# User manual and installation guide

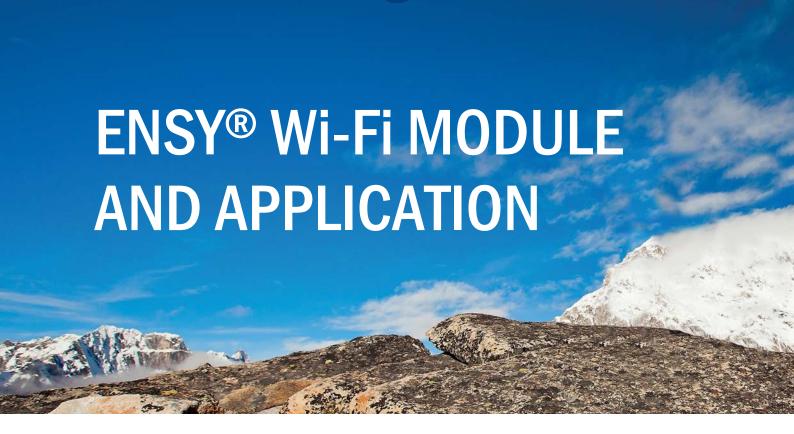

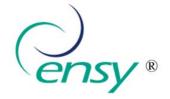

We are pleased that you have chosen our Ensy® products for ventilation systems. We hope you are enjoying the convenience, quality, and affordability of our range of products.

Thank you!

Sincerely Ensy® team.

## INTRODUCTION

Ensy® app and Wi-Fi module together allows users to remote control their AHU's and set temperature, fans speed or party mode on the unit. Read the temperatures that are at the location of the unit. Together with this we will use the data from the unit to improve our services, products and service.

Ensy® app in available to download for iPhone and iPad on Apple App Store and for Android devices on Google Play.

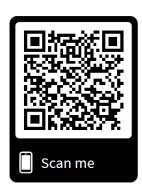

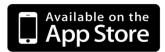

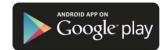

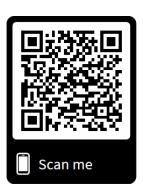

## **BOX CONTENT**

The box contains:

1. Plug and play Wi-Fi module - 1PCS

2. User manual and installation guide - 1PCS

Label for information 1PCS

#### **DISCLAIMER**

Copyright © 2018 Ensy®. All Rights Reserved.

No part of this manual, including the products and software described in it, may be reproduced, transmitted, transcribed, stored in a retrieval system, or translated into any language in any form or by any means, except documentation kept by the purchaser for backup purposes, without the express written permission of Ensy® ("Ensy AS/ SC Ensyro SRL"). Product warranty or service will not be extended if: (1) the product is repaired, modified or altered, unless such repair, modification of alteration is authorized in writing by Ensy®; or (2) the serial number of the product is defaced or missing.

ENSY® PROVIDES THIS MANUAL "AS IS" WITHOUT WARRANTY OF ANY KIND, EITHER EXPRESS OR IMPLIED, INCLUDING BUT NOT LIMITED TO THE IMPLIED WARRANTIES OR CONDITIONS OF MERCHANTABILITY OR FITNESS FOR A PARTICULAR PURPOSE. IN NO EVENT SHALL ENSY®, ITS DIRECTORS, OFFICERS, EMPLOYEES OR AGENTS BE LIABLE FOR ANY INDIRECT, SPECIAL, INCIDENTAL, OR CONSEQUENTIAL DAMAGES (INCLUDING DAMAGES FOR LOSS OF PROFITS, LOSS OF BUSINESS, LOSS OF USE OR DATA, INTERRUPTION OF BUSINESS AND THE LIKE), EVEN IF ENSY® HAS BEEN ADVISED OF THE POSSIBILITY OF SUCH DAMAGES ARISING FROM ANY DEFECT OR ERROR IN THIS MANUAL OR PRODUCT. SPECIFICATIONS AND INFORMATION CONTAINED IN THIS MANUAL ARE FURNISHED FOR INFORMATIONAL USE ONLY, AND ARE SUBJECT TO CHANGE AT ANY TIME WITHOUT NOTICE, AND SHOULD NOT BE CONSTRUED AS A COMMITMENT BY ENSY®. ENSY® ASSUMES NO RESPONSIBILITY OR LIABILITY FOR ANY ERRORS OR INACCURACIES THAT MAY APPEAR IN THIS MANUAL, INCLUDING THE PRODUCTS AND SOFTWARE DESCRIBED IN IT. Products and corporate names appearing in this manual may or may not be registered trademarks or copyrights of their respective companies, and are used only for identification or explanation and to the owners' benefit, without intent to infringe.

# 1. Connecting to ENSY® router

Unpack the Wi-Fi module (fig. 1)

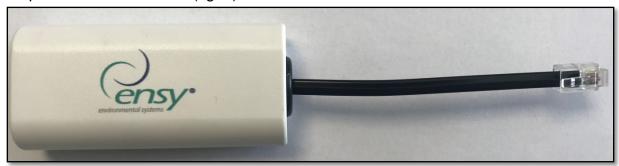

Fig.1

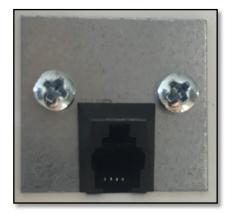

Connect it in the top of your AHU in the black connector like (fig.2).

This connector is covered with a label like (fig.3).

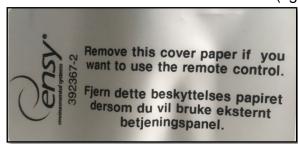

Fig. 2 Fig. 3

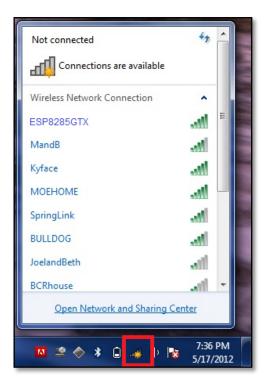

After this is completed open on your computer the Wi-Fi network and search for networks. A new network will appear in the list named **ESP8285GTX** (fig.4), connect to it, is the Wi-Fi module. If you're not redirecting to the configuration page go in your browser and type the default IP: 192.168.4.1 (fig.5)

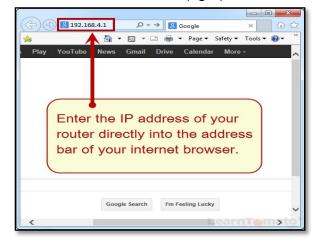

Fig. 4 Fig.5

## 2. Setting the ENSY® router

After you did the previous steps in your browser will appear a window like the one in (fig 6).

- When pressing Configure Wi Fi it will appear a list of wireless networks from your area, so you can choose the one you want.
- When pressing Configure Wi Fi? (No Scan) you need to introduce manually the name and password for your wireless network.
- When pressing **Info**, you will get information about the Wi Fi module.
- When pressing **Reset**, you will reset settings of the Wi Fi module.

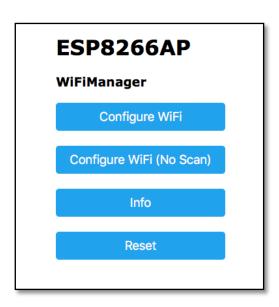

Fig.6

Press Configure Wi Fi and it will appear a list of wireless networks from your area and the power of the signal from it, so you can choose the one you want.

When you click on the selected network the name will be taken automatically and the password for the network you need to fill in (fig.7).

**NOTE!** Write the Chip ID formed from letters and numbers on the label supplied in the box.

This is the MAC number needed to connect with the app.

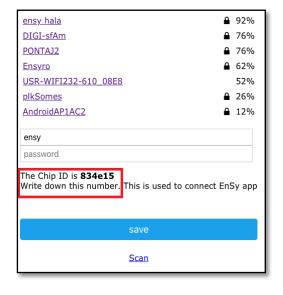

Fig.7

After you selected the network and you introduce the correct password you will get this message (Fig.8).

Credentials Saved Trying to connect ESP to network. If it fails reconnect to AP to try again

Fig.8

Now the Wi-Fi module is connected to your router. If connection fails, repeat steps from point 2.

## 3. Setting the ENSY® app

On your first installation please take the label you find in the package (fig.9) and fill in the information (MAC and UNIT NO) and glue it on the unit for future use.

If this is not the first installation you can skip to open the ENSY® app.

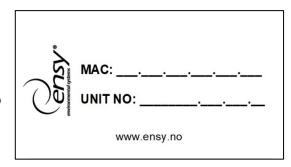

Fig.9

- MAC (Chip ID) you get by completing step 2
- UNIT NO you get by opening your unit and inside you will find 2 labels like in (fig.10) and write the similar number marked, on your label (fig.9).

NOTE! The format of the unit number is 0100801.21.18.01

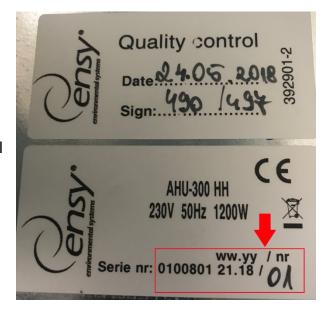

Fig.10

Open ENSY® app on your device after you have installed from scanning the QR codes from above or searching thru Apple Store or Google Play Store.

The first page will look like (fig.11) showing that you are not connected to your unit, so the proper information should be filled in the settings page.

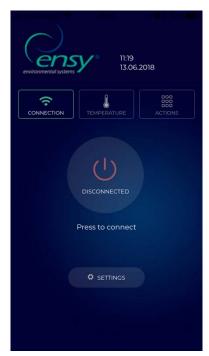

Fig.11

Press the setting button, the menu will open (fig.12) so you can fill in the information needed.

Fill in the information from the label glued on the unit or gather the information like described above. NOTE! You need to fill in MAC and

UNIT NO mandatory, email is optional.

834e15 0100321.41.15.01 ensy@ensy.no I agree to Terms & Conditions APPLY SETTINGS × CANCEL

Fig.12

After you filled is the information check the box to accept ours Terms and Conditions, that can be found on our website www.ensy.no .

Click apply settings, if the information is correct you will be sent to the verification page. If the information is not valid please check it again. **NOTE!** After this step you need to be physically in front of the control panel of your AHU.

After validating your settings this page will open on your device (fig.13), now a verification process will start to confirm that the unit you want to connect to is in your location.

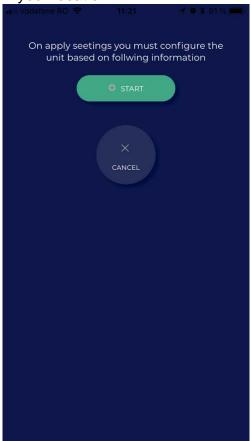

Fig.13

**NOTE!** Before you press START you need to be physically in front of the control panel of your AHU.

Please follow the instructions you get on next pages!

If you don't do it in the allocated time (10 sec) you need to start the process again until you do it correctly.

After START it will show you a page like (fig.14) where it will show the actual temperature set on your AHU (fig.15) and what temperature you need to set, to go forward.

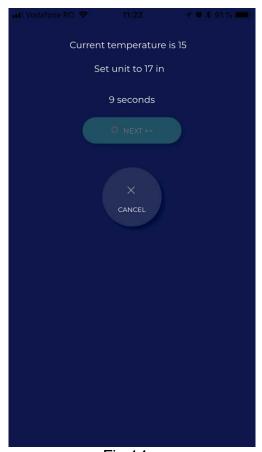

Fig.14

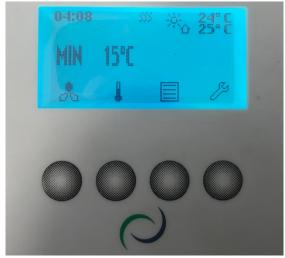

Fig.15

Pressing the second button on the control panel will open the temperature menu (fig.16).

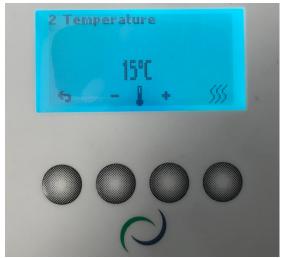

Fig.16

This will give you the possibility to change the temperature value in less than 10 seconds by pressing - or + depending on your case (fig.17).

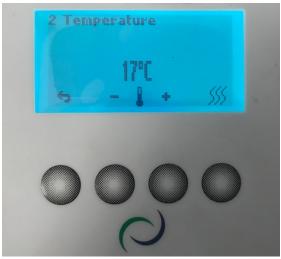

Fig.17

Select the temperature asked by the ENSY® app and leave it like that until all 10 seconds passed away.

When you did this in the allocated time you will get validation (fig.18)

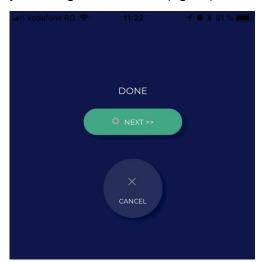

Fig.18

Press NEXT and repeat the process.

You will be asked to change again the temperature. It will show the actual temperature set on your AHU and what temperature you need to set, to go forward (fig.19).

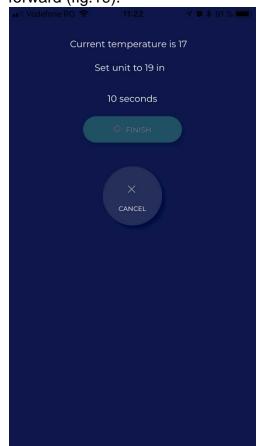

Fig.19

Select the temperature asked by the ENSY® app and leave it like that until all 10 seconds passed away (fig.20)

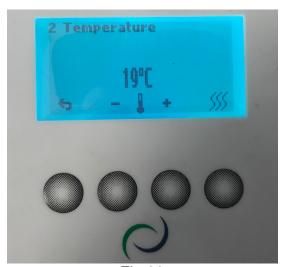

Fig.20

When you did this in the allocated time you will get validation and finish the process (fig.21).

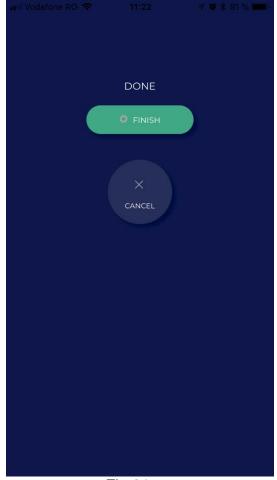

Fig.21

After you finish the configuration it will open the TEMPERATURE menu on the ENSY® app (fig.22).

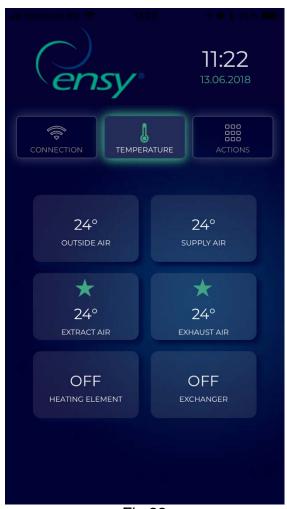

Fig.22

Here you will be able the read the temperatures inside the unit and when the heating element and rotating exchanger are active.

#### Values shown:

- Outside Air in Celsius degrees
- Supply Air in Celsius degrees
- Extract Air in Celsius degrees
- Exhaust Air in Celsius degrees
- Heating Element ON/OFF
- Rotating Exchanger ON/OFF

The 3<sup>rd</sup> tab in the ENSY® app is the ACTION menu (fig.23)

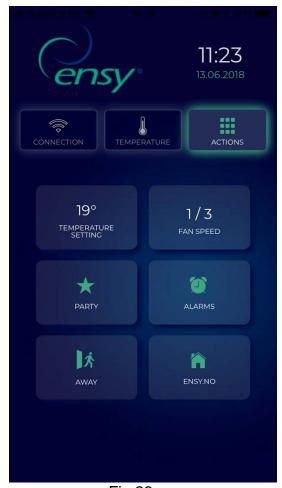

Fig.23

Here you will be able the read and modify setting on the unit like you can do on the normal control panel.

#### Values shown and values:

- Temp setting 15-21 degrees (change the value of the desired temperature)
- Fan speed 1-3 (Min / Norm / Max)
- Party Start / Stop (this activates the timer inside the unit, you can change the values by reading the user manual of the AHU unit)

- Alarms You can read alarms on the unit. When the clock is green there ARE NO alarms on the unit. When the clock is red there ARE
- Away Start / Stop (when active this will put the AHU unit in minimum settings, fan speed 1/Min and temperature 15°)

alarm/alarms on the unit.

Ensy.no – will redirect you to our website.

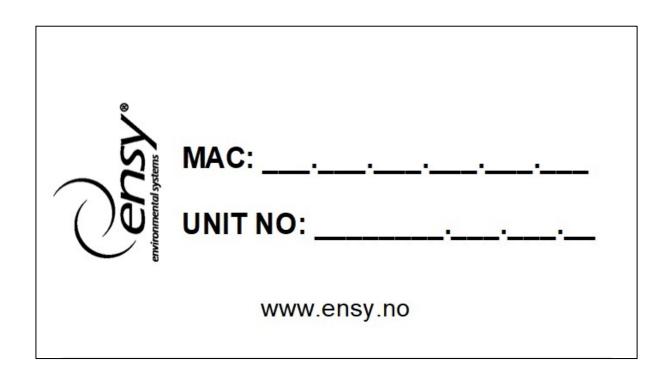

| NOTE |  |  |  |
|------|--|--|--|
|      |  |  |  |
|      |  |  |  |
|      |  |  |  |
|      |  |  |  |
|      |  |  |  |
|      |  |  |  |
|      |  |  |  |
|      |  |  |  |
|      |  |  |  |
|      |  |  |  |
|      |  |  |  |

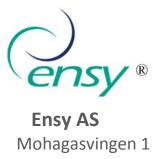

N-2770 JAREN

http://www.ensy.no